# e-Vacancy (Online Vacancy Reporting System)

വിവിധ വകുപ്പുകളിൽ നിന്നും ഒഴിവുകൾ റിപ്പോർട്ട് ചെയ്യുന്നതിനായി കേരള സോഫ്റ്റ്വെയറാണ് e-Vacancy. e-Vacancy പി.എസ്.സി. രൂപീകരിച്ച സോഫ്റ്റ്വെയറിന്റെ പ്രവർത്തനം മനസിലാക്കുന്നതിനായി പ്രസ്തുത സോഫ്റ്റ്വെയർ ഒന്നു പരിചയപ്പെടാം.

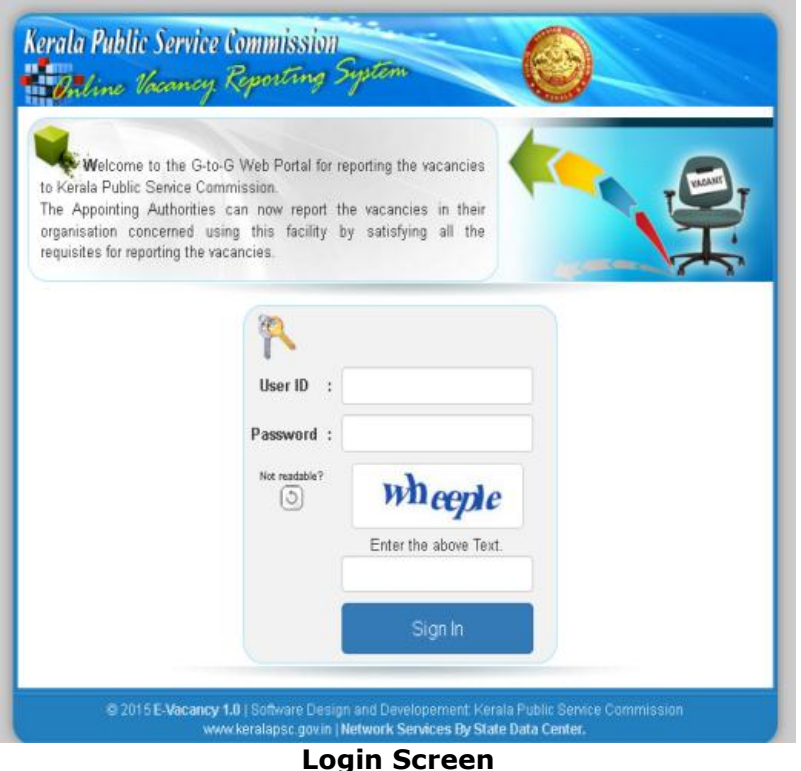

e-Vacancy സോഫ്റ്റ്റെയർ ലഭിക്കുന്നതിന് https://mailer.psc.kerala.gov.in/evacancy/index.php എന്ന വെബ്സൈറ്റിൽ ലോഗിൻ e-Vacancy സോഫ്റ്റ്വെയറിലേയ്ക്ക് ലോഗിൻ ചെയ്യേണ്ടതാണ്. ചെയ്യാനായി ഉപയോക്താവിന് ലഭ്യമാക്കിയിട്ടുള്ള യൂസർ ഐഡി, പാസ്വേഡ് എന്നിവ കൂടാതെ മൊബൈൽ നമ്പറിൽ ലഭ്യമാകുന്ന OTP (One Time Password) കൂടി ആവശ്യമാണ്. e–Vacancy സോഫ്റ്റ്വെയറിലേയ്ക്ക് ലോഗിൻ ചെയ്തുകഴിഞ്ഞാൽ Home Screen ലഭ്യമാകുന്നതാണ്.

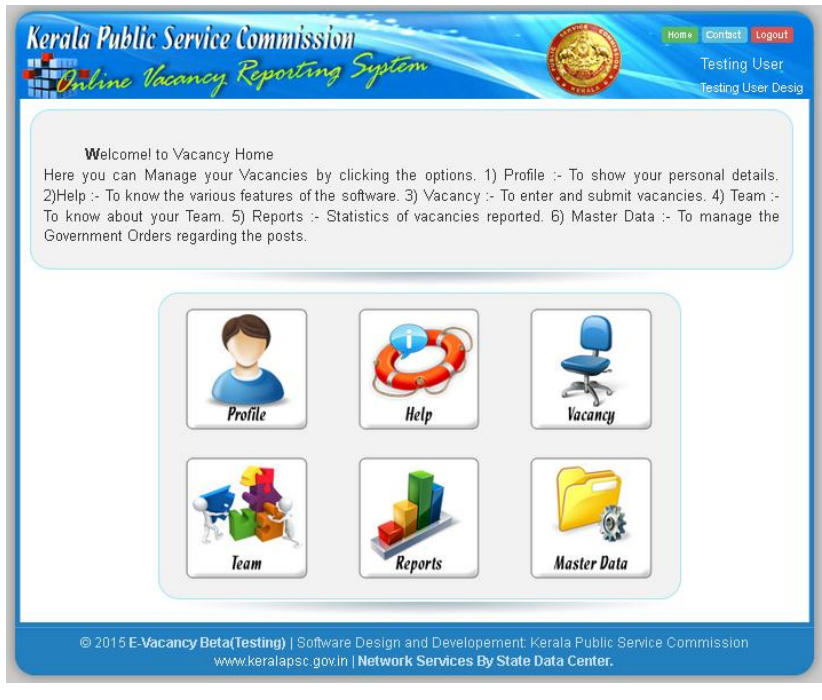

**Home Screen**

e–Vacancy സോഫ്റ്റ്വെയറിൻെ Home Screen നിൽ ലഭ്യമായ ജാലകങ്ങൾ താഴെപറയുന്നവയാണ്.

- 1. Profile
- 2. Team
- 3. Vacancy
- 4. Master Data
- 5. Reports
- 6. Help

### 1. Profile

നിലവിൽ Login ചെയ്തിരിക്കുന്ന ഉപയോക്താവിന്റെ വിവരങ്ങൾ അറിയുന്നതിന് Profile icon ஓிக் வெയ്യുക.

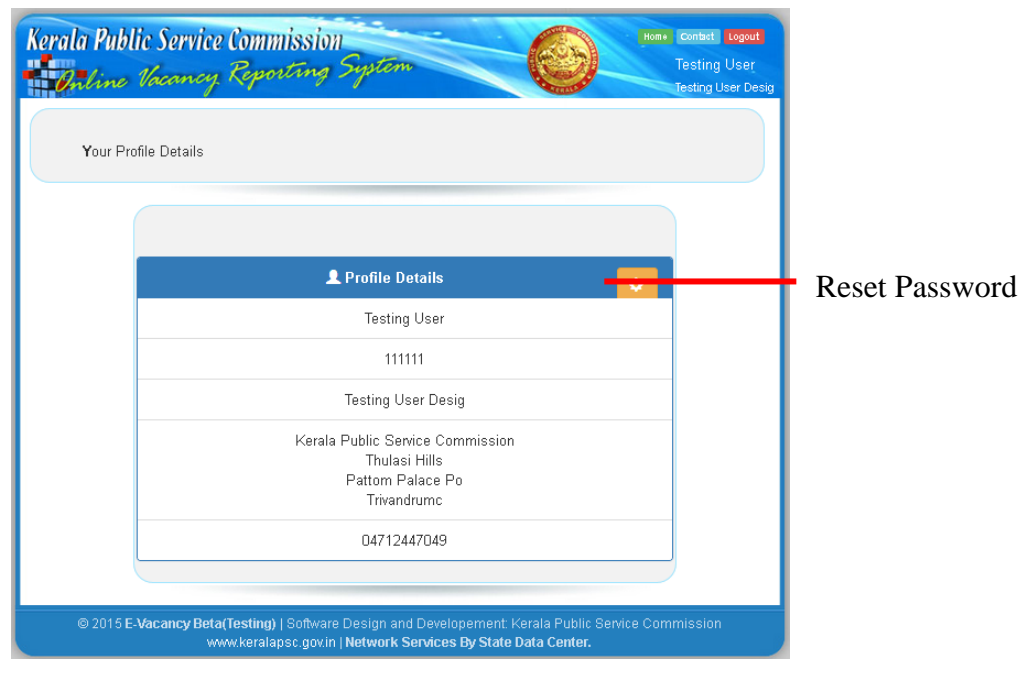

പാസ്വേഡ് മാറ്റാനുള്ള സൗകര്യം ഇവിടെ ഉപയോക്താവിന് തന്റെ ഒരു ലഭ്യമാക്കിയിരിക്കുന്നു.

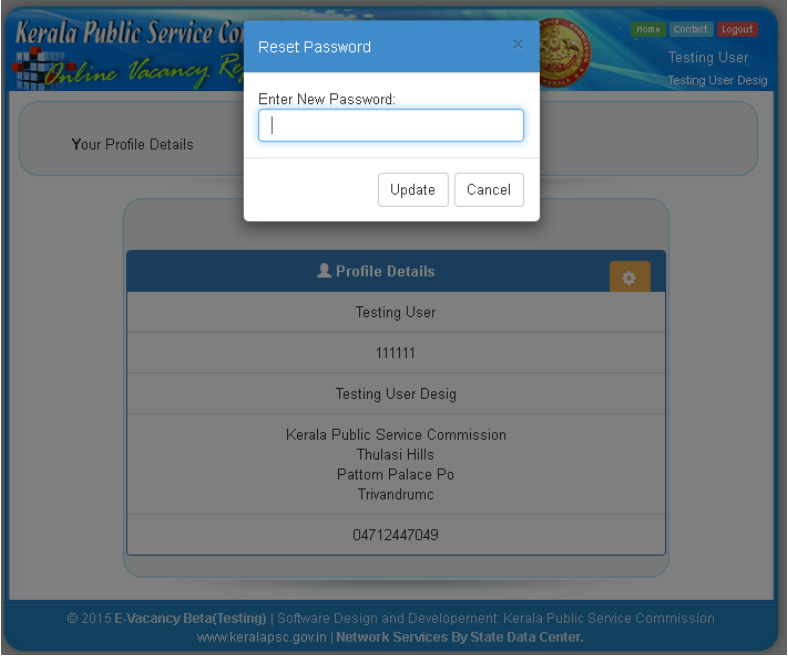

#### 2.Team

e–Vacancy സോഫ്റ്റ്വെയറിൽ ഓരോ വകുപ്പിലും മൂന്നു തലത്തിലുള്ള ഉപയോക്താക്കൾ (users) ആണ് ഉള്ളത്.

#### 1. Vacancy Master User (VMU)

ഓരോ വകുപ്പിലും e-Vacancy സോഫ്റ്റ്വെയർ മാനേജ് ചെയ്യുന്നതിന് ഒരു Vacancy Master User (VMU) നെ ചുമതലപെടുത്തേണ്ടതാണ്. e-Vacancy സോഫ്റ്റ്വെയറിൽ ഒഴി വുകൾ റിപ്പോർട്ട് ചെയ്യുന്നതിന് Appointing authority, Entry User എന്നിവരടങ്ങിയ ഒരു Appointing ടീം ആവശ്യമാണ്. Appointing ടീം ഉണ്ടാകുമ്പോൾ ആദ്യം വകുപ്പ് തലവന്റെ വിവരങ്ങൾ ചേർക്കേണ്ടതാണ്. ശേഷം Appointing authority, Entry User എന്നിവർ ഉൾപ്പെട്ട ടീം ഉണ്ടാക്കേണ്ടതാണ്. Appointing authority മാറുമ്പോൾ ഒരു കാരണവശാലും പുതിയവ ഉണ്ടാക്കരുത്. മറിച്ച് നിലവിലുളള  $ID$  യിൽ ഉള്ള വിവരങ്ങളിൽ മാറ്റം വരുത്തേണ്ടതാണ്. Appointing ടീം നിർമാണവും ടീം അംഗങ്ങളുടെ വിവരങ്ങളിൽ കാലാനുസൃതമായി മാറ്റങ്ങൾ വരുത്തേ തും  $\mathop{\rm VMU}\nolimits$ ന്റെ ചുമതലയാണ്. നിലവിലെ  $\mathop{\rm VMU}\nolimits$ സ്ഥാനമൊഴിയുമ്പോൾ Profile ൽ പുതിയതായി ചുമതലയേൽക്കുന്ന VMU ന്റെ മൊബൈൽ നമ്പർ ഉൾപ്പെടെയുള്ള വിവരങ്ങൾ ഉൾപ്പെടുത്തി യൂസർ ഐഡി, പാസ്വേഡ് എന്നിവ കൈമാറേ താണ്.

#### 2. Appointing authority

ഓരോ വകുപ്പിലേയും ഒഴിവുകൾ റിപ്പോർട്ട് ചെയ്യുന്നതിന് ചുമതലപ്പെട്ട ഉദ്യോഗസ്ഥനാണ് Appointing authority. Entry user സമർപ്പിച്ച വിവരങ്ങൾ Appointing Authority പരിശോധിച്ച ശേഷം വേണം PSCയിലേക്ക് സമർപ്പിക്കാൻ. സമർപ്പിക്കും മുൻപ് മാറ്റങ്ങൾ വരുത്താവുന്നതാണ്.

#### 3. Entry User

Entry User ആണ് ഒഴിവുകളുടെ വിവരങ്ങൾ രേഖപ്പെടുത്തേണ്ടത്. രേഖപ്പെടുത്തുന്ന വിവരങ്ങൾ Appointing authorityക്ക് സമർപ്പിക്കും വരെ ഒഴിവുകളുടെ മാറ്റങ്ങൾ വരുത്താവുന്നതാണ്. ഒഴിവുകൾ രേഖപ്പെടുത്തുന്നതിനുള്ള ബുദ്ധിമുട്ടുകൾ VMU-നെ ബന്ധപ്പെട്ട് വേണം പരിഹരിക്കാൻ. Appointing Authorityക്ക് സമർപ്പിക്കും മുൻപ് proforma പൂർണ്ണമാണെന്ന് ഉറപ്പ് വരുത്തേണ്ടതാണ്.

Δ

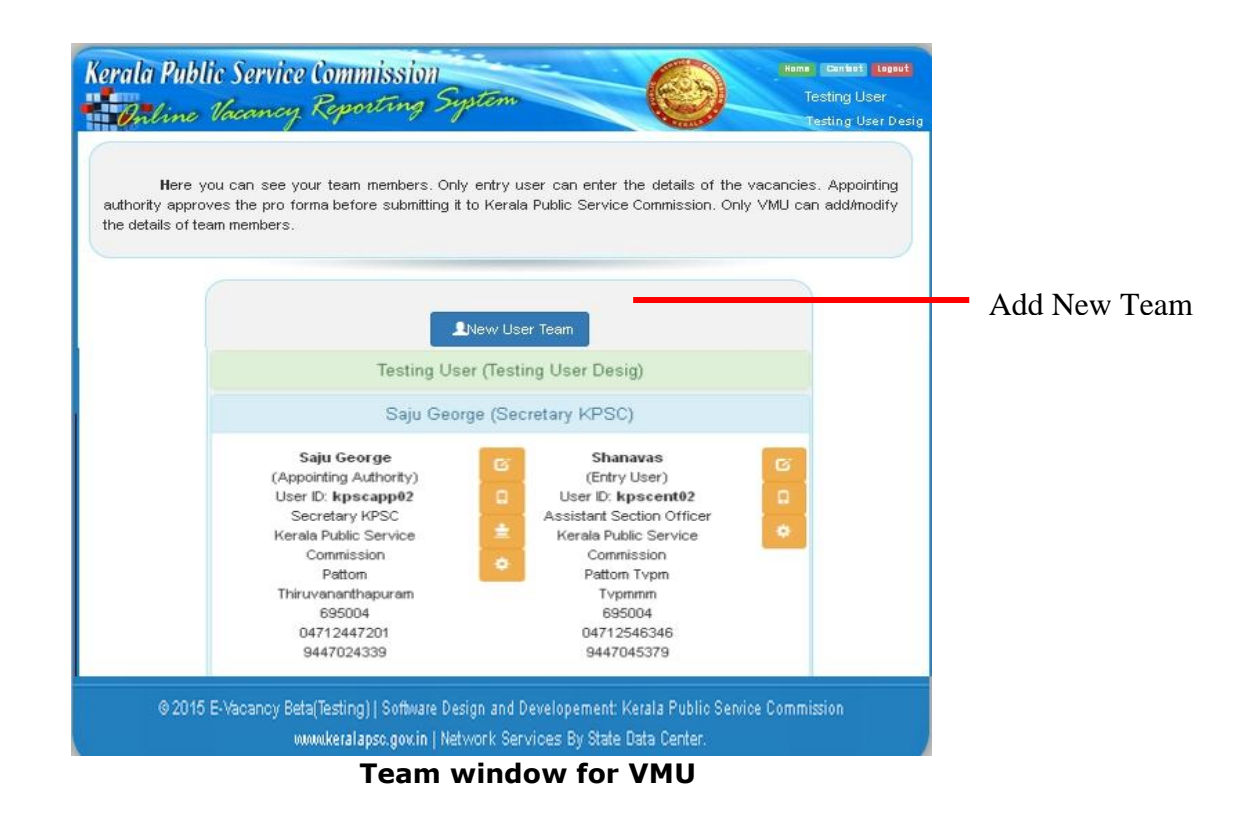

Team icon ക്ലിക്ക് ചെയ്യുമ്പോൾ നിലവിൽ ലഭ്യമായിട്ടുള്ള ടീമൂകളുടെ വിവരങ്ങൾ ദൃശ്യമാകുന്നതാണ്. VMUന് അംഗങ്ങളുടെ മൊബൈൽ നമ്പർ, പാസ്വേഡ്, പേര്, അഡ്രസ്സ് മുതലായവ മാറ്റാവുന്നതാണ്. പുതിയ Appointing ടീം ഉണ്ടാക്കുന്നതിനായി 'New User Team' ബട്ടൻ ക്ലിക്ക് ചെയ്യുക.

'New User Team' ബട്ടൻ ക്ലിക്ക് ചെയ്യുമ്പോൾ പുതുതായി ഉൾപ്പെടുത്ത Appointing Authority യുടെ യൂസർ ഐഡി, പാസ്വേഡ്, പേര്, PEN നമ്പർ, ഉദ്യോഗപേര്, ഔദ്യോഗിക മേൽവിലാസം, ഫോൺ നമ്പർ, മൊബൈൽ നമ്പർ എന്നിവ കൂടാതെ ഏതു തല ത്തിലുള്ള ഒഴിവുകളാണ് (State wise/District wise/Headquarter) റിപ്പോർട്ട് ചെയ്യാവൂന്നത് എന്നീ വിവരങ്ങൾ രേഖപ്പെടുത്തേ താണ്. അതിന് ശേഷം Next ബട്ടൺ ക്ലിക്ക് ചെയ്യു മ്പോൾ Entry User ന്റെ വിവരങ്ങൾ രേഖപ്പെടുത്താനുളള ജാലകം ലഭിക്കുന്നതാണ്.

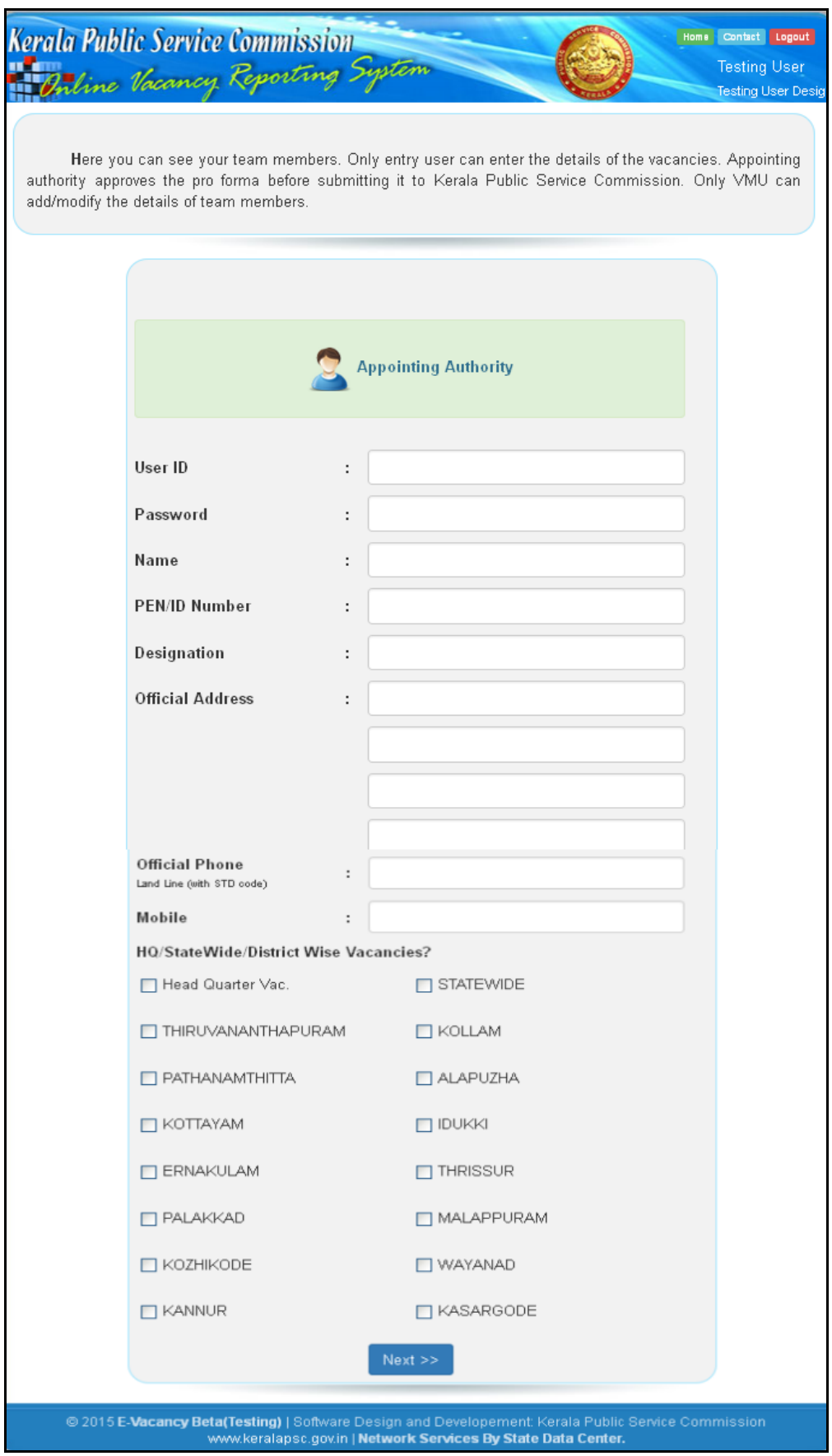

**Create team – Appointing Authority**

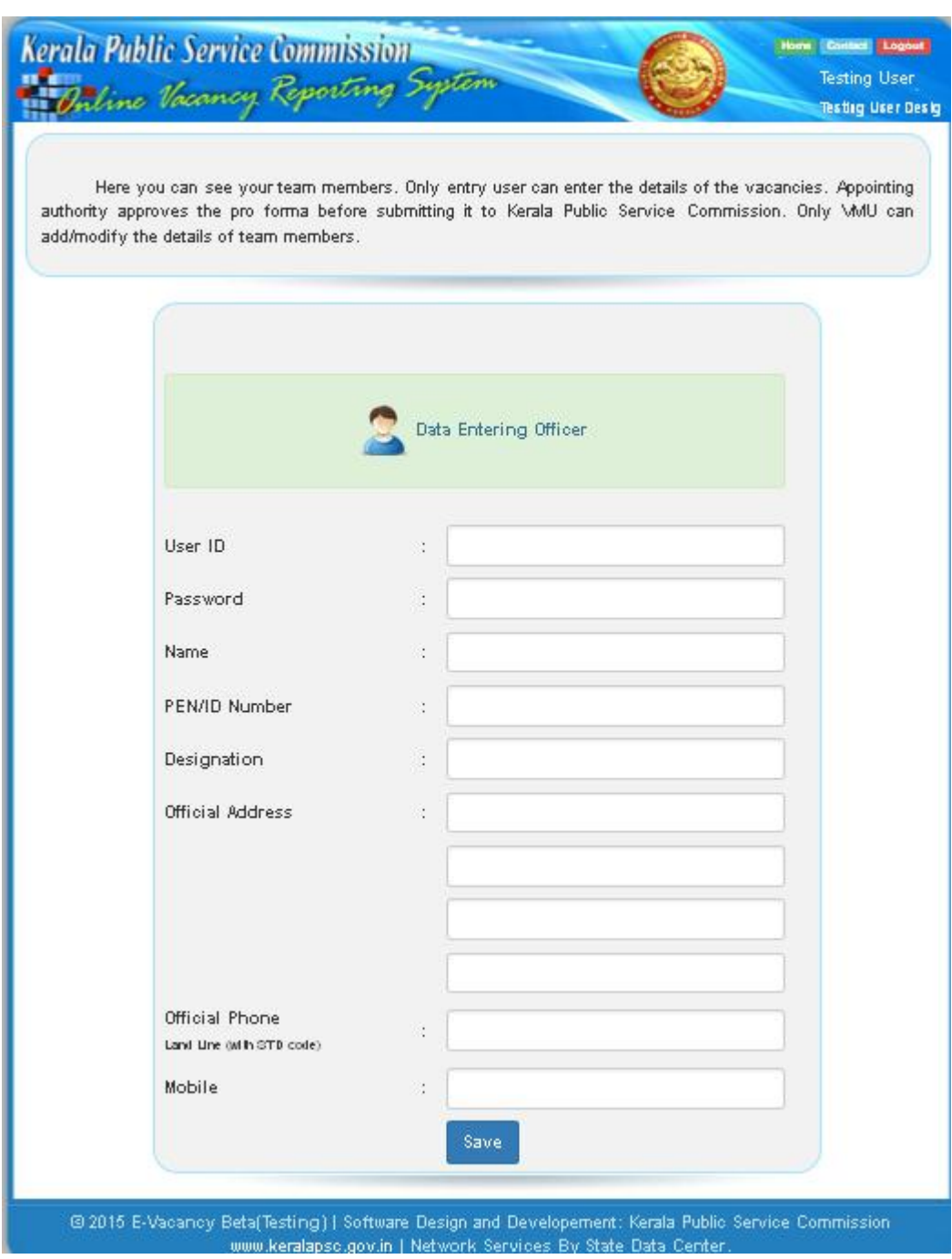

Create team - Entry User

പുതുതായി ഉൾപ്പെടുത്ത Entry user നെ യൂസർ ഐഡി, പാസ്വേഡ്, പേര്,  $PEN$  നമ്പർ, ഉദ്യോഗപേര്, ഔദ്യോഗിക മേൽവിലാസം, ഫോൺ നമ്പർ, മൊബൈൽ നമ്പർ എന്നിവ രേഖപ്പെടുത്തി Save ബട്ടൻ ക്ലിക്ക് ചെയ്യുമ്പോൾ Appointing ടീം നിർമ്മിക്കപെടുന്ന താണ്.

### 3. Master Data

e–Vacancy സോഫ്റ്റ്വെയറിൽ ഓരോ തസ്തികക്കും ആദ്യമായി ഒഴിവുകൾ റിപ്പോർട്ട് ചെയ്യുന്നതിന മുൻപ് പ്രസ്തുത തസ്തികക്ക് ഉള്ള ഗവൺമെന്റ് ഉത്തരവുകൾ അപ്ലോഡ് ചെയ്യണം. ഒരു തസ്തികക്ക് കുറഞ്ഞത് 3 ഗവൺമെന്റ് ഉത്തരവുകൾ അപ്ലോഡ് ചെയ്തിരിക്കണം.

- (1) Special Rules
- (2) Age Limits
- (3) Education qualifications

ഏതെങ്കിലും ഒരു തസ്തികക്ക് ഒരു ഗവൺമെന്റ് ഉത്തരവ് മാത്രമേ നിലവിൽ ഉളളങ്കിൽ പോലും ആയത് മൂന്നു വിഭാഗത്തിലും അപ്ലോഡ് ചെയ്തിരിക്കണം.

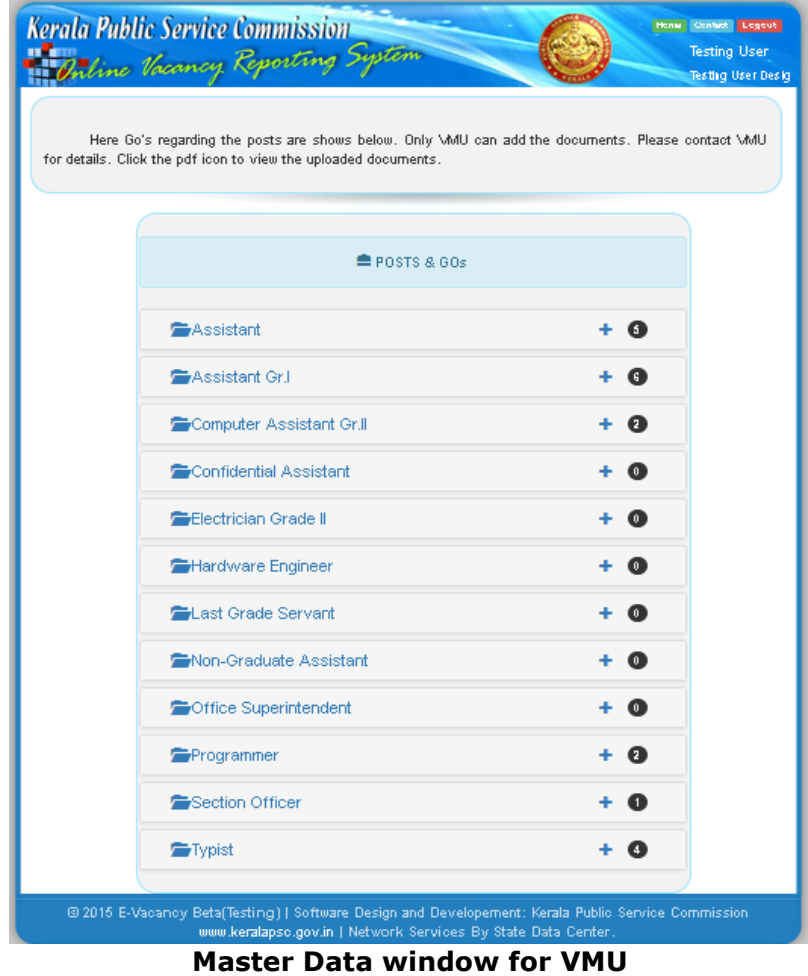

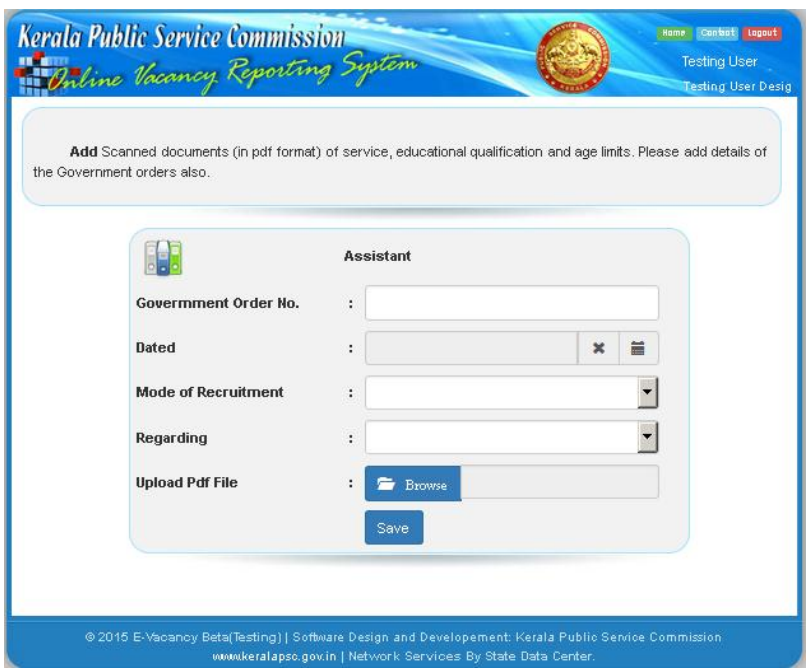

**Upload Master Data** 

e–Vacancy സോഫ്റ്റ്വെയറിൽ ഒഴിവുകൾ റിപ്പോർട്ട് ചെയ്യുന്നതിന് കൃത്യവും പൂർണവുമായ മാസ്റ്റർഡാറ്റ അനിവാര്യമാണ്. മാസ്റ്റർഡാറ്റയുടെ പരിപാലനം VMU ന്റെ ചുമതലയാണ്.

### 4. Vacancy

e–Vacancy സോഫ്റ്റ്വെയറിൽ ഒഴിവുകൾ റിപ്പോർട്ട് ചെയ്യുന്നതിന Appointing authority, Entry User എന്നിവരടങ്ങിയ ഒരു Appointing ടീം ആവശ്യമാണ്. VMUന് ഒഴിവുകളുടെ വിവരങ്ങൾ രേഖപ്പെടുത്താൻ സാധിക്കുകയില്ല.

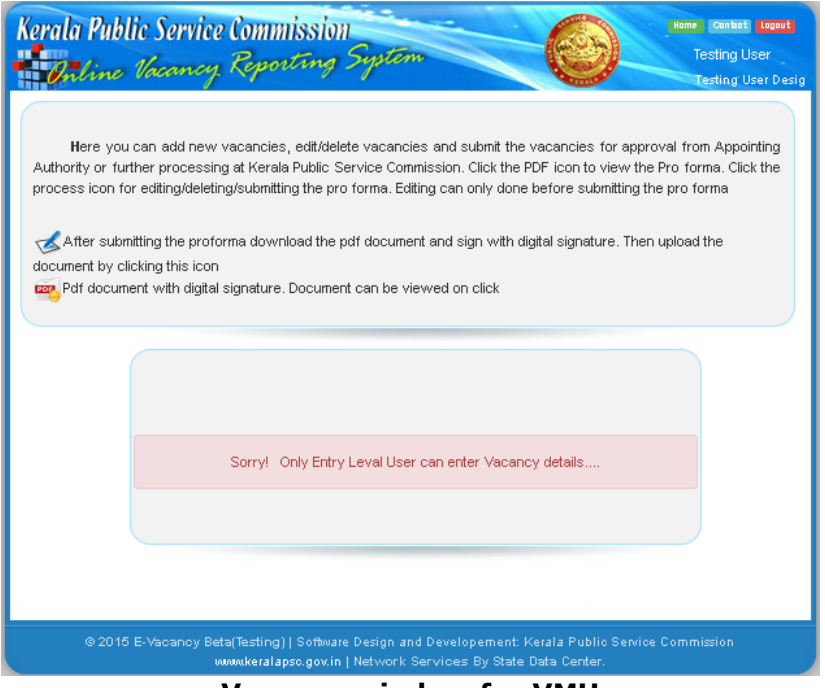

**Vacancy window for VMU** 

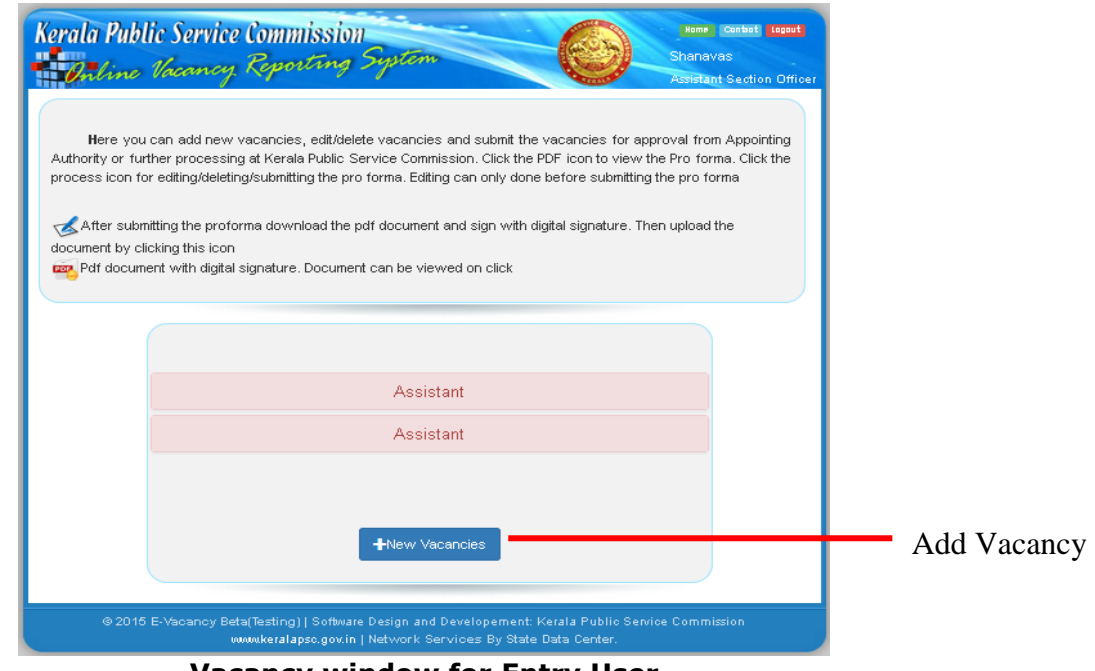

**Vacancy window for Entry User** 

e-Vacancy സോഫ്റ്റ്വെയറിൽ Entry User ആണ് വിവരങ്ങൾ രേഖപ്പെടുത്തേ ത്. തസ്തികയുടെ പേര്, ശമ്പള സ്കെയിൽ, തസ്തികയുടെ തരം (State Service / Subordinate Service / Last Grade Service / Other Services), നിയമന രീതി (Direct / By-transfer / Special Recruitment), Special Recruitment ആണെങ്കിൽ തരം (SR for SC/ST, SR for ST Only) , ജില്ലാതല നിയമനമാണെങ്കിൽ ജില്ലയുടെ പേര്, ഒഴിവുകളുടെ എണ്ണം മുതലായ വിവരങ്ങളാണ് നൽകേ ത്.

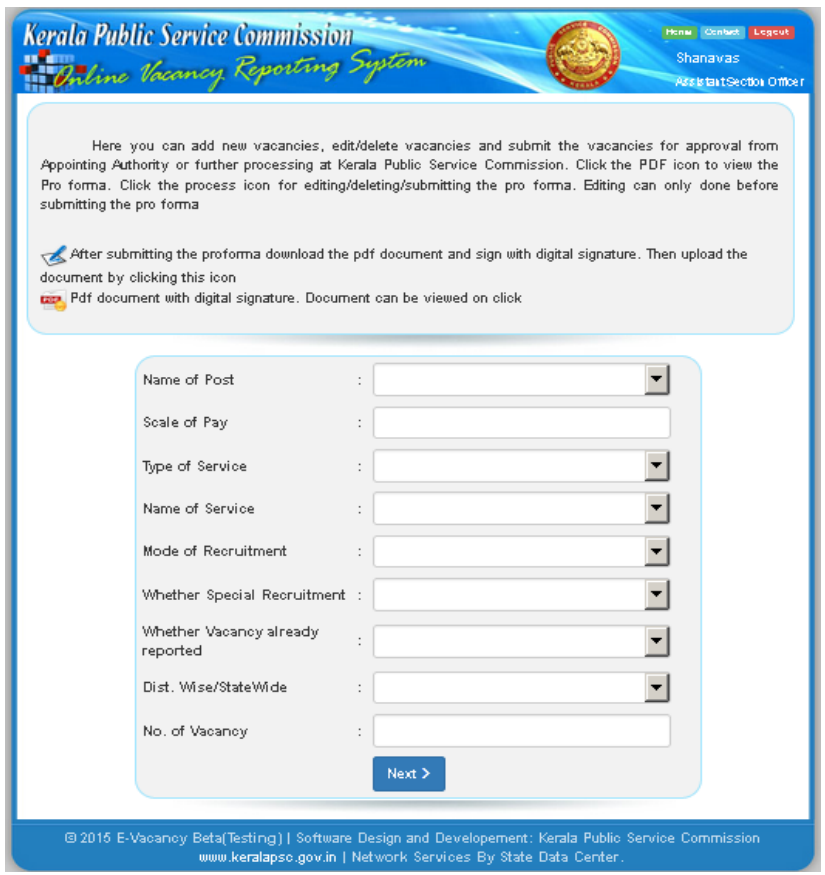

**Vacancy Entry window Step 1** 

വിവരങ്ങൾ പൂർണമായും രേഖപ്പെടുത്തി Next ബട്ടൻ ക്ലിക്ക് ചെയ്യുമ്പോൾ ഒഴിവുക ളുടെ വിശദാംശങ്ങൾ രേഖപ്പെടുത്താനുള്ള ജാലകം ലഭിക്കുന്നതാണ്.

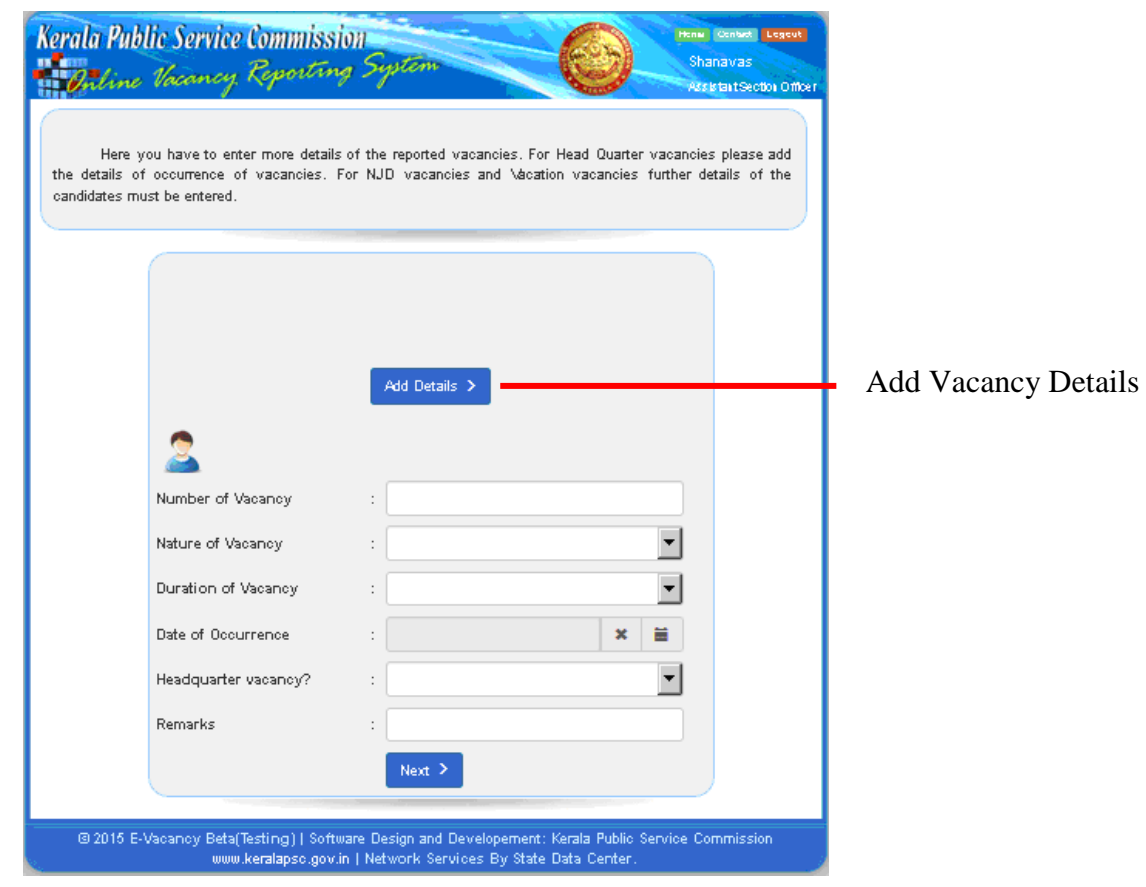

**Vacancy Entry window Step 2** 

ഒഴിവുകളുടെ എണ്ണം, ഒഴിവുകളുടെ സ്വഭാവം (Fresh / NJD / Anticipated / Supernumerary), ഒഴിവുകളുടെ ഒഴിവു തീയതി, Headquarter കാലാവധി, ായ ഒഴിവാണോ അല്ലയോ മുതലായ വിവരങ്ങളാണ് നൽകേ ത്. NJD ഒഴിവുകൾ, Vacation ഒഴിവുകൾ എന്നിവ രേഖപ്പെടുത്തുമ്പോൾ അവയുടെ വിശദാംശങ്ങൾ കൂടി ഉൾപ്പെടുത്തേ താണ്. ഒരു തസ്തികയുടെ പല തീയതികളിൽ ഉ ായ ഒഴിവുകൾ Add Vacancy Details ബട്ടൻ ക്ലിക്ക് ചെയ്യ്ത് രേഖപ്പെടുത്താവുന്നതാണ്. Next ബട്ടൻ ക്ലിക്ക് ചെയ്യുമ്പോൾ രേഖപ്പെ ടുത്തിയ വിവരങ്ങൾ Save ചെയ്യപ്പെടുന്നതാണ്.

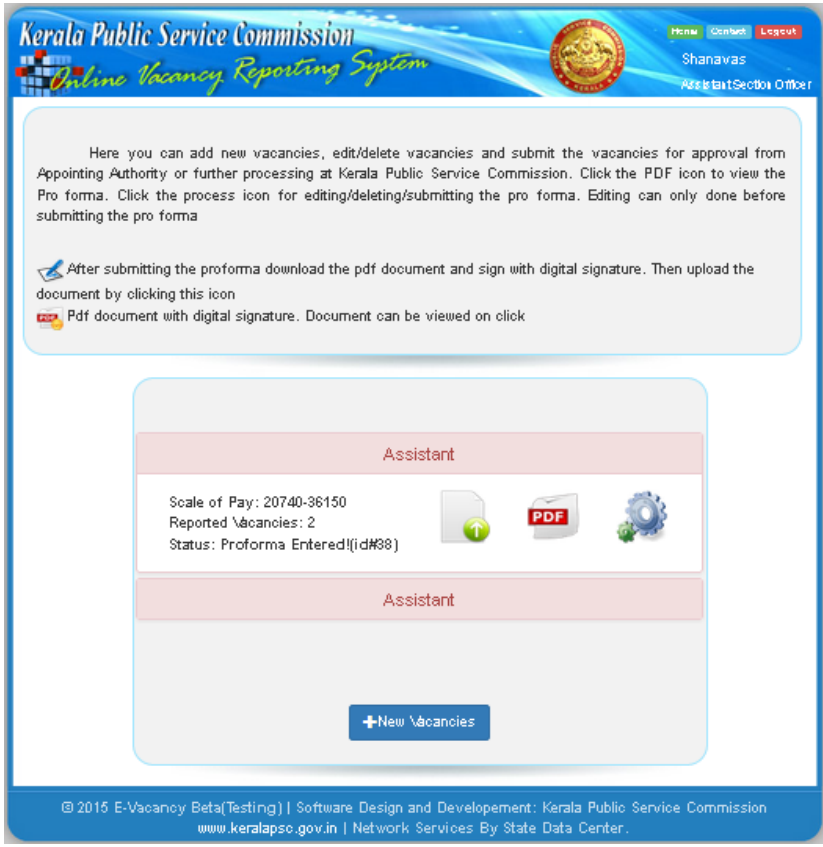

Entry User ക്ക് Save ചെയ്ത വിവരങ്ങൾ പരിശോധിച്ച് Appointing authorityക്ക് സമർപ്പിക്കും വരെ മാറ്റങ്ങൾ വരുത്താവുന്നതാണ്. ജാലകത്തിൽ ദൃശ്യമായ PDF icon ക്ലിക്ക് ചെയ്യുമ്പോൾ രേഖപ്പെടുത്തിയ വിവരങ്ങൾ ഉൾക്കൊള്ളുന്ന proforma ലഭ്യമാകുന്നതാണ്. proforma പൂർണ്ണമാണെന്ന് ഉറപ്പ്വരുത്തിയശേഷം Appointing Authorityക്ക് സമർപ്പിക്കേ താണ്. ഇതിനായി Submit proforma icon ക്ലിക്ക് ചെയ്യേ താണ്. Proforma സമർപ്പിക്കുന്ന തിനായി മൊബൈൽ നമ്പറിൽ ലഭ്യമാകുന്ന OTP സേവനം ലഭ്യമാക്കിയിരിക്കുന്നു.

# **Appointing Authority**

Entry user സമർപ്പിച്ച വിവരങ്ങൾ Appointing Authority പരിശോധിച്ച ശേഷം വേണം PSC യിലേക്ക് സമർപ്പിക്കാൻ. സമർപ്പിക്കും മുൻപ് മാറ്റങ്ങൾ വരുത്താവുന്നതാണ്.

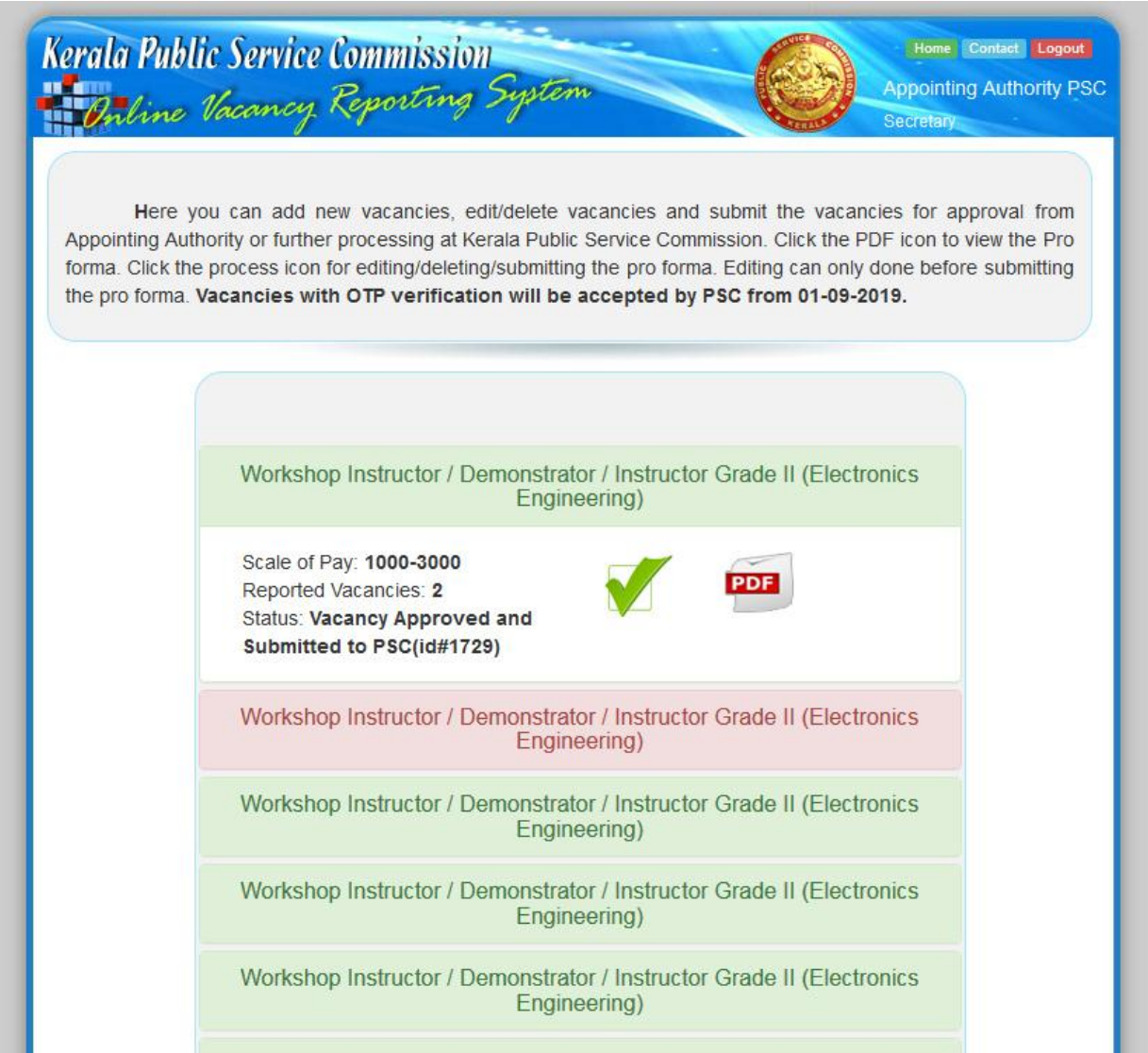

Proforma പരിശോധിച്ച് കൃത്യവും പൂർണ്ണവുമാണെന്ന് ഉറപ്പ് വരുത്തിയശേഷം അതിൽ Appointing Authority ആയത് PSC ക്ക് upload ചെയ്യുവാൻ. Proforma സമർപ്പിക്കുന്നതി നായി മൊബൈൽ നമ്പറിൽ ലഭ്യമാകുന്ന OTP വഴി ആധികരികമാക്കാവുന്നതാണ്. 01-09-2019

ഇ-വേക്കൻസി സോഫ്റ്റ്വെയർ ആധികാരികപെടുത്തിയ മുതൽ വഴി **OTP** മുഖേന PERFORMA മാത്രമേ പി എസ് സി അംഗീകരിക്കുകയുള്ളു.

# 5. Reports

റിപ്പോർട്ട് ചെയ്ത ഒഴിവുകളുടെ സ്ഥിതി വിവരകണക്ക് ലഭ്യമാകുന്ന ഭാഗമാണിത്. PSC യിലേക്ക് സമർപ്പിച്ചിട്ടുളള proforma കൾ ഇവിടെ ദൃശ്യമാകുന്നതാണ്.

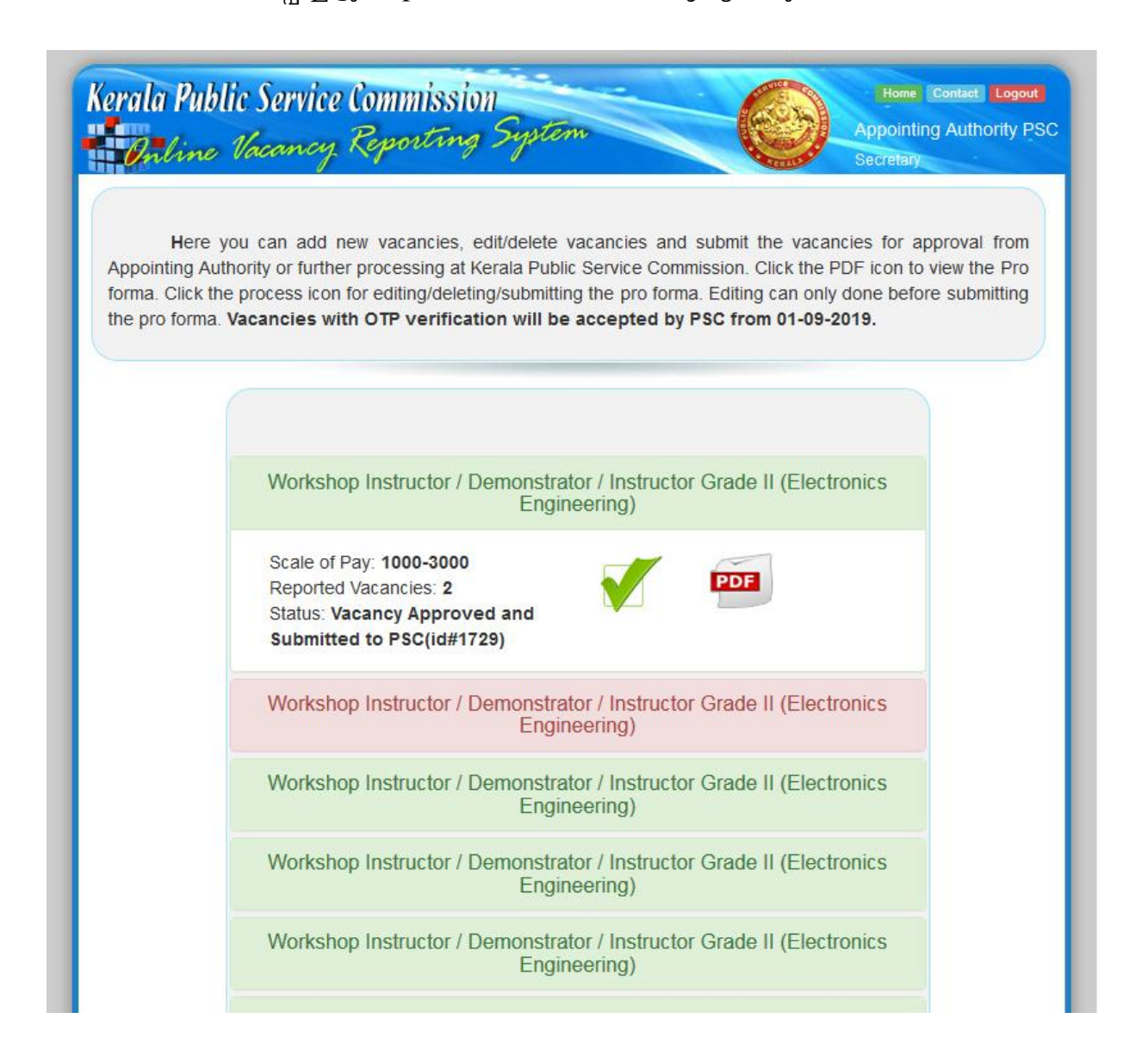

## 6. Help

e–Vacancy സോഫ്റ്റ്വെയറിന്റെ User Manual ലഭിക്കുന്നതിനായി Help Icon ക്ലിക്ക് ചെയ്യുക

15 e-vacancy (Online Vacancy Reporting System) Hand Book